Please keep this information in a secure place. Reset your temporary passwords immediately after you log in for the first time.

### **Student Account Information**

Fill in the gray boxes with your information (Located in your Admissions Letter)

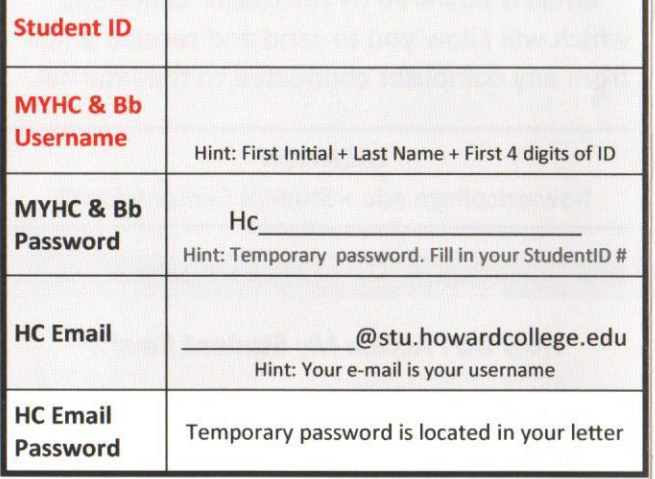

Your student ID is your identification here at Howard College. Please have your ID Number ready when you come for assistance so we can better serve you.

### After you first log in....

- 1. You must set up your Security Questions FIRST
- 2. Click on HC Password Reset link located in the gray box to the right on your My HC Homepage:

**HC Password Reset** 

- 3. Use your MyHC username and password to "Complete Security Questions"
- 4. Security questions must be set up BEFORE you can reset your password

## Who do I contact for Help?

Big Spring Campus  $-432-264-5000$ San Angelo Campus  $-325-481-8300$ 

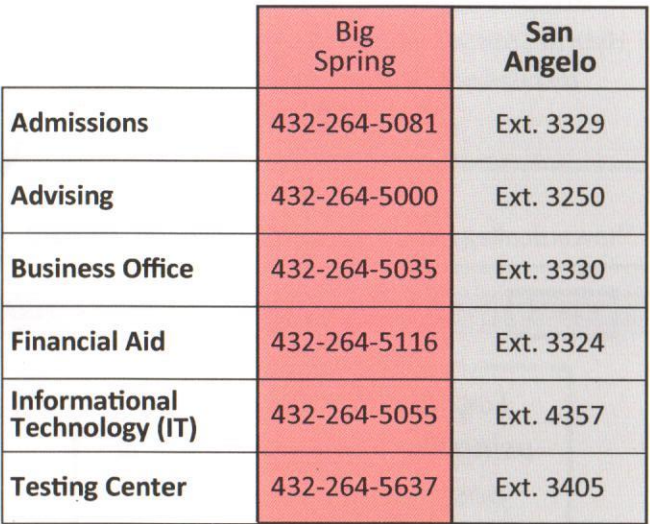

### **HOWARD COLLEGE DISTRICT** www.howardcollege.edu

**BIG SPRING** 1001 Birdwell Lane Big Spring, TX 79720

**SAN ANGELO** 3501 N. US Highway 67 San Angelo, TX 76905

**LAMESA** 1810 Lubbock Hwy Lamesa, TX 79331

**SWCID** 3200 Avenue C Big Spring, TX 79720

Howard College does not discriminate on the basis of race, color, national origin, sex, disability, age, religion, veteran's status or any other protected class in its programs, activities, admission, or employment practices. The following person has been designated to handle inquiries regarding the non-discrimination policies: Director of Human Resources, 1001 Birdwell Lane, Big Spring, TX 79720, 432-264-5100.

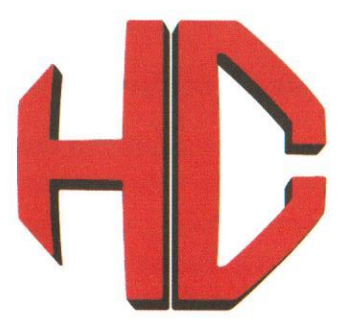

# **HOWARD COLLEGE**

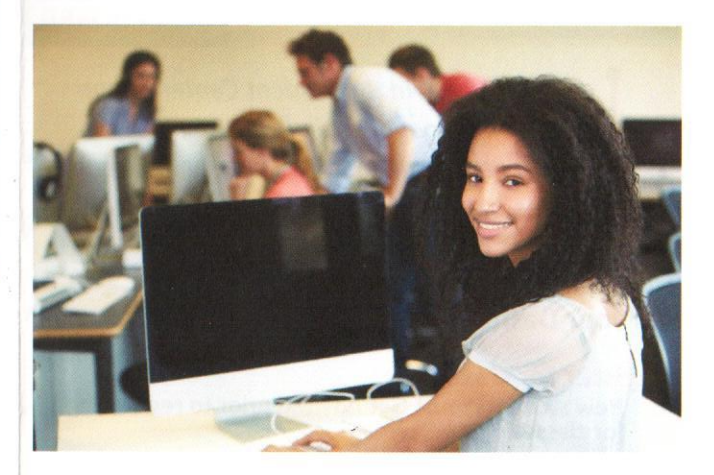

# Get **Connected**

Your guide to MyHC, Blackboard and **HC Student Fmail** 

**MyHC** will give you access to the **Campus Connect** dashboard. This student portal is used to register for classes, view your schedule, grades, unofficial transcript, degree audit, financial aid, and view or pay your bill.

### **LOCATION**

howardcollege.edu > Student Center> MyHC

**INYHC I BLACKBOARD** 

*Click on MyHC in the Student Center ribbon on the homepage. Login in at the top right hand of the page and then click on Campus Connect v4 on the top left to access your student dashboard* 

### **On your Dashboard...**

### **Register for classes**

• New students must **Get Advised** prior to registering for classes -

### **View/Pay My Bill**

•

• **Review/Pay Account** (select the term) located under **Account Options**

Select **Pay by FACTS** to make your online payment in full or enroll in the payment plan

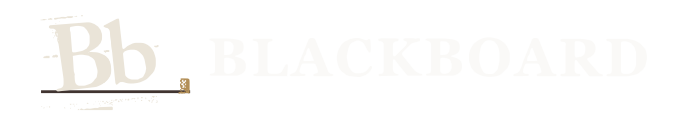

Blackboard is the official elearning system for Howard College. Students taking online or Hybrid courses will access their course content, discussions, exams, quizzes, grades, etc. through Blackboard.

### **LOCATION**

howardcollege.edu > Student Center> Blackboard

**I EMAIL | CATALOG LIBRARY FINAL EXAMS CLUBS STUDENT HANDBOOK** 

I. *Log into Blackboard (Bb) using the same username* & *password as your MyHC* 

- Get started by selecting the course name under **My Courses Module** on the top right of the page. This will take you directly to the course.
- Click the **Student Orientation Module** to watch video tutorials
- Need Help? Contact the Blackboard Help Desk

### **Blackboard Help Desk**

**Email:** blackboard.hc@gmail.com **Call or Text:** 432-698-0618

Help Desk is monitored from 8:00 a.m. through 10:00 p.m., CST 365 days per year

Your assigned email is the official channel of communication for Howard College. Student email is powered by Microsoft Office 365 which will allow you to send and receive email from any computer connected to the internet.

### **LOCATION**

howardcollege.edu > Student Center> Email

**How Do I Access My Student Email?** 

- 1. Go to howardcollege.edu and select "Email" in the Student Center ribbon on the homepage.
- 2. Enter your email address. MyHC username + @stu.howardcollege.edu
- 3. Enter your password.

If you do not have your password, please contact the IT department.

# I **•**

**FINAL EXAMS** 

*Howard College uses your HC e-mail to send you important information so make sure to check it regularly!* 

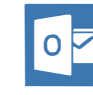

**Download the Microsoft Outlook App on**<br>
your smart phone to have your student email setup on your phone!

**Discounts** and **free software** available with your e-mail!

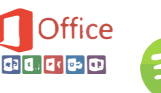

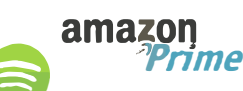